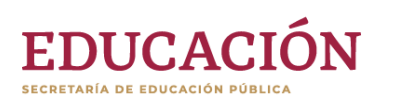

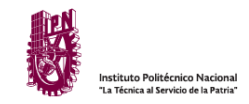

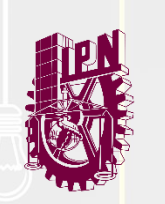

## **ACTUALIZACIÓN DE CORREO PERSONAL**

#### **ALUMNOS**

SISTEMA DE ADMINISTRACIÓN ESCOLAR (SAES)

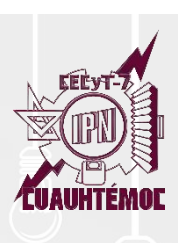

# ACTUALIZA TU CORREO ELECTRÓNICO EN EL SAES

### Alumnos de Nuevo Ingreso

1) Ingresa a la página [www.saes.cecyt7.ipn.mx](http://www.saes.cecyt7.ipn.mx/)

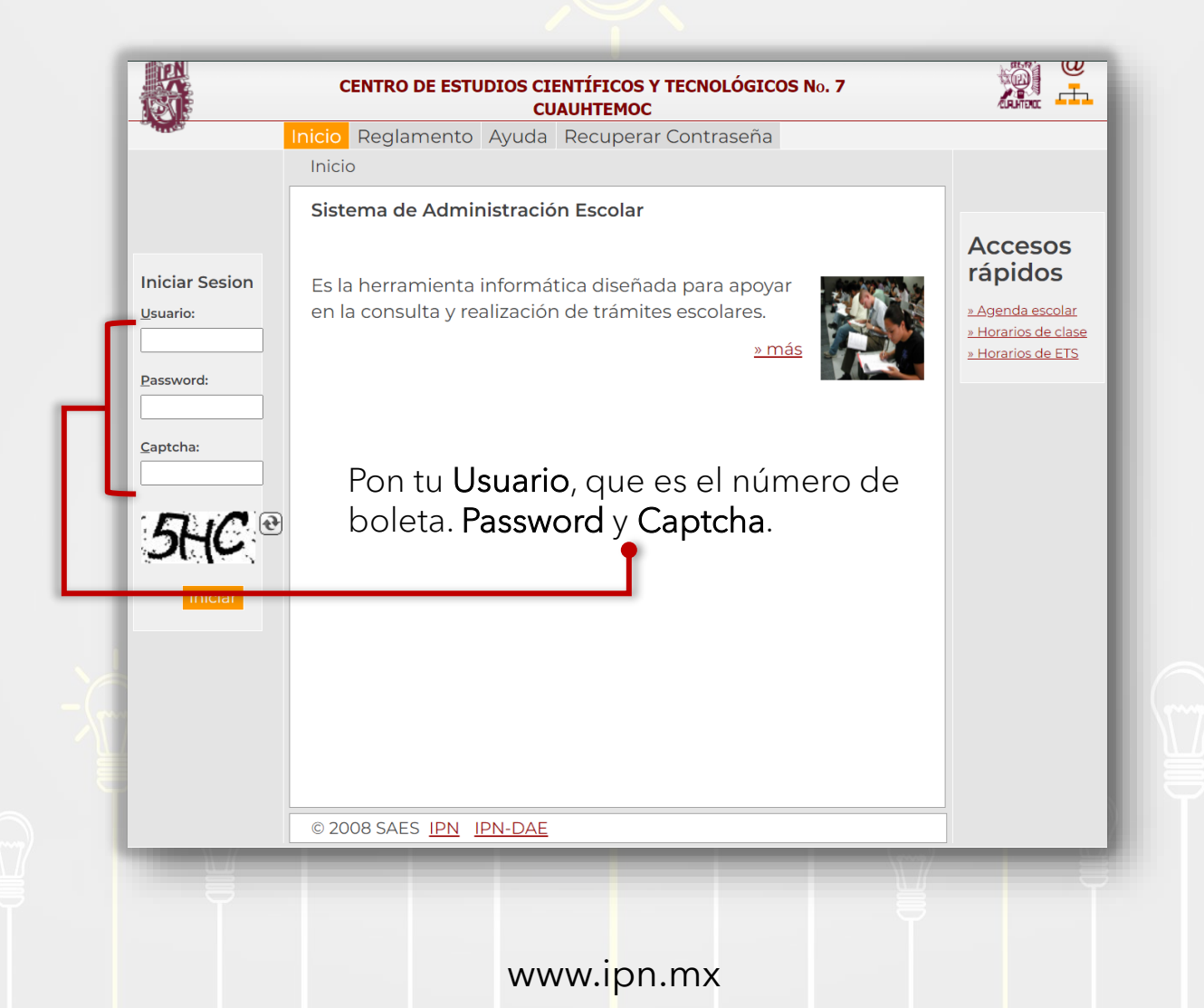

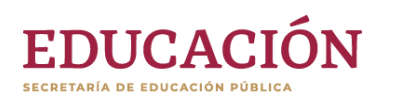

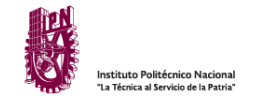

### 2) Ve a la sección Correo Personal en el menú lateral.

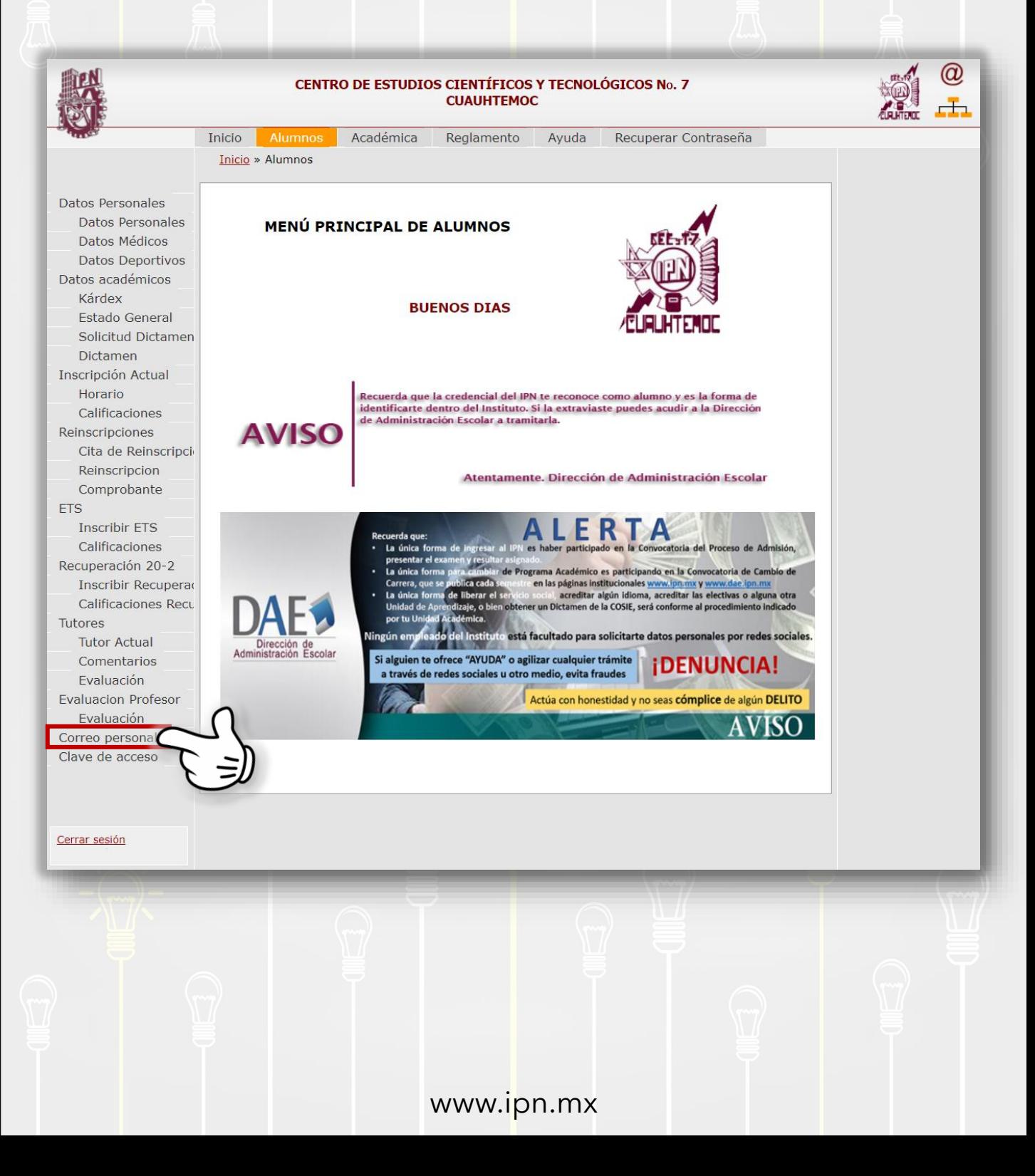

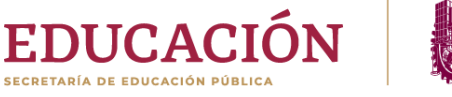

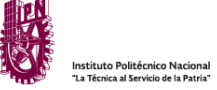

3) Registra un correo electrónico que ocupes, puede ser de dominio comercial, como Gmail, Yahoo, Outlook, Hotmail, etc.

Sin embargo, te recomendamos utilizar tu correo institucional. Este será el medio por el que los profesores estarán en contacto contigo.

#### Actualización de correo electrónico personal

Recuerde que este correo electrónico será el único medio para recuperar su contraseña, por lo que es de suma importancia que registre una cuenta activa.

felipe.gonzalez20@gmail.com Correo electrónico personal: felipe.gonzalez20@gmail.com Confirmar correo electrónico personal: **Password de SAES:** \*\*\*\*\*\*\*\*\*\* Cambiar correo persona

Usa el password de acceso al SAES para confirmar tu identidad. Finaliza dando clic en Cambiar correo personal.

www.ipn.mx

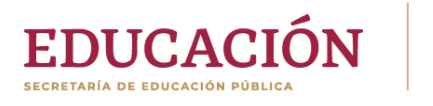

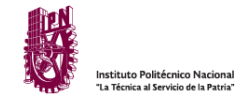

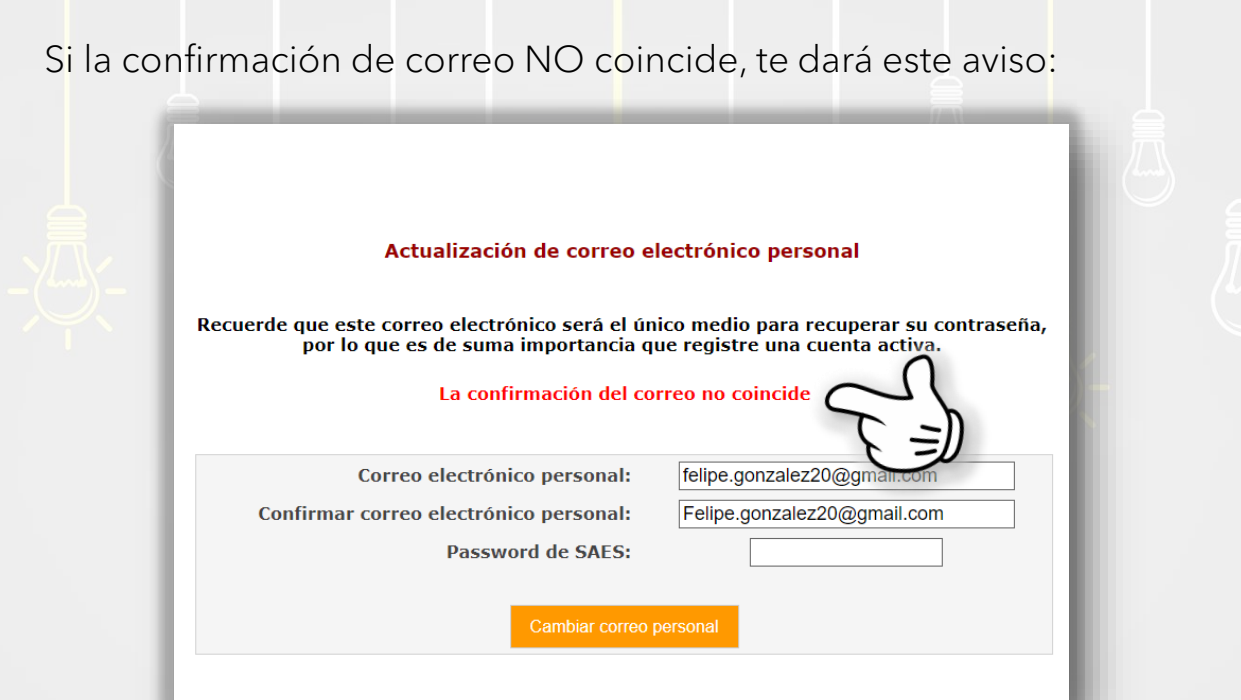

O si el password del SAES es incorrecto, tampoco podrás actualizar tu correo:

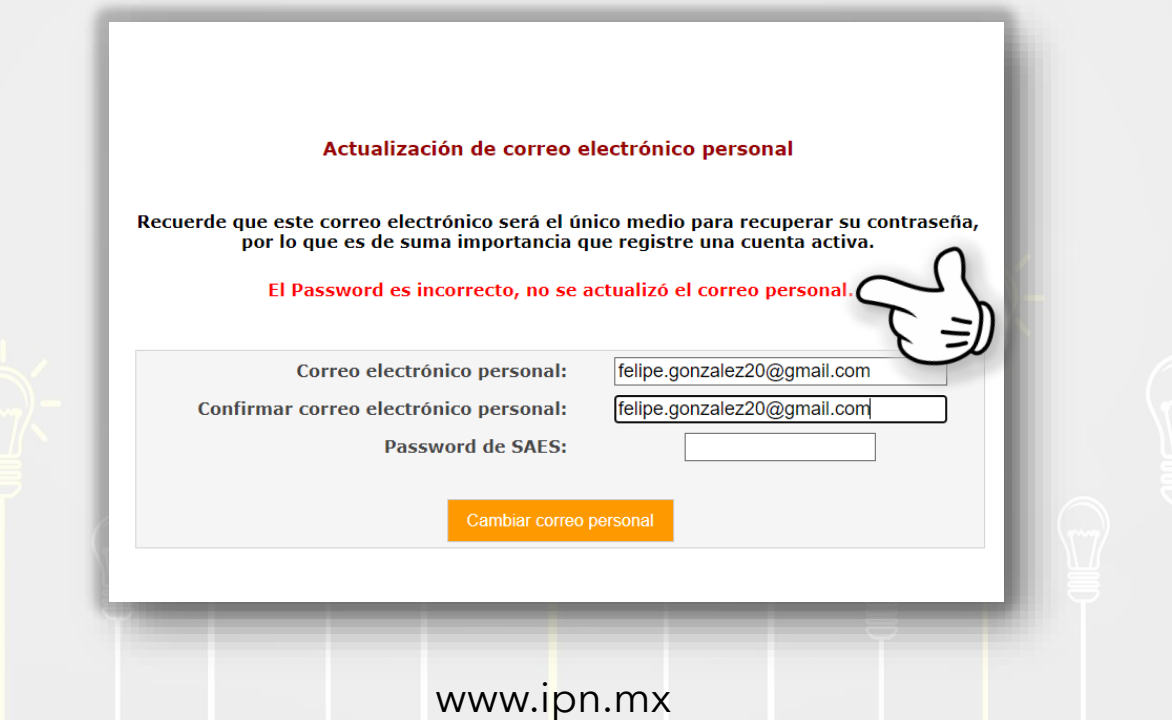

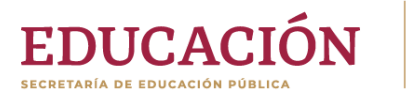

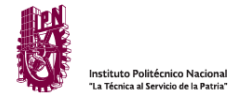

En cambio, si la confirmación de correo coincide y el password de acceso al SAES es correcto. Habrás actualizado tu correo EXITOSAMENTE:

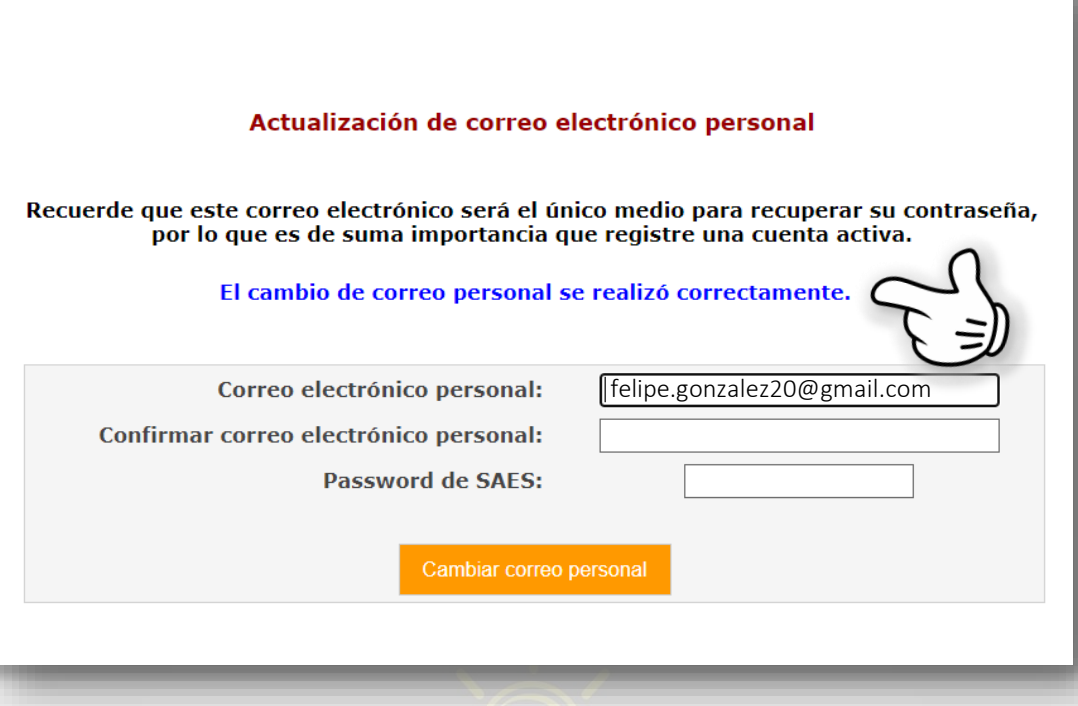

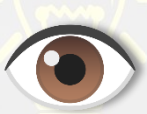

### TEN TU CORREO ELECTRÓNICO

# ACTUALIZADO, Y MANTENTE AL PENDIENTE DE TUS MENSAJES

www.ipn.mx